手动输入网址 tplogin.cn 进入管理页 面,设直官埋页密码,点击 **登录**。

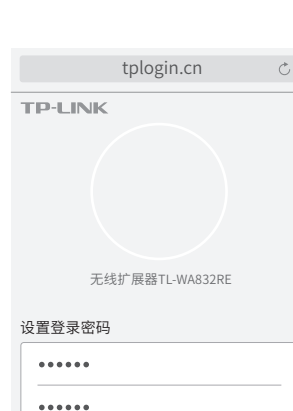

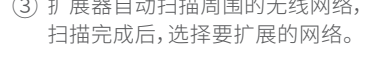

若要扩展的网络已加密,输入密码,点 击 下一步,开始扩展,指示灯红色闪 烁。

XXXX为MAC地址后四位。MAC地址可 \* XXXX为MAC地址后四位。MAC4<br>在扩展器壳体上的标贴查看。

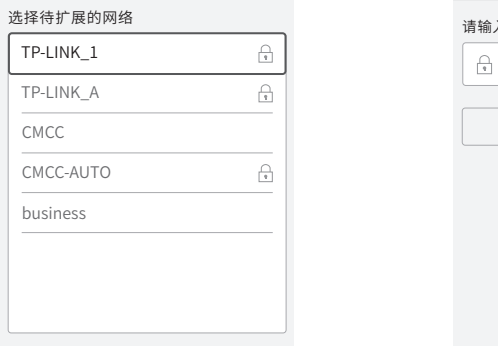

 $\rightarrow$ 

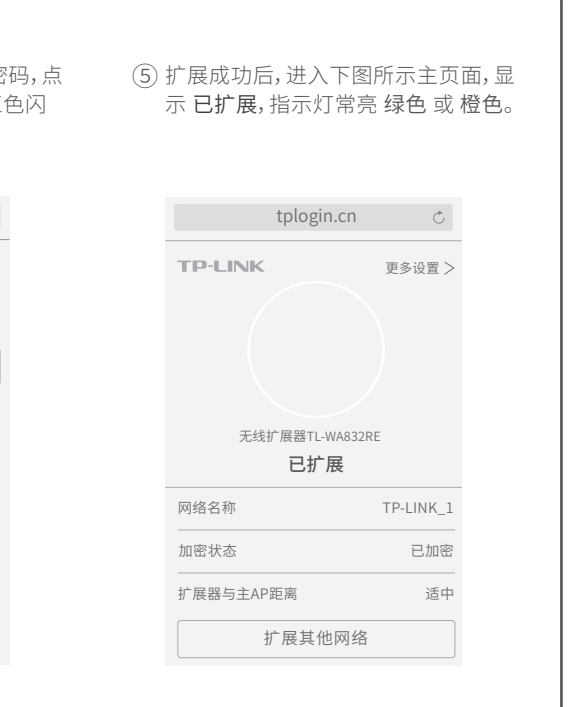

如遗忘密码,需恢复出厂设置

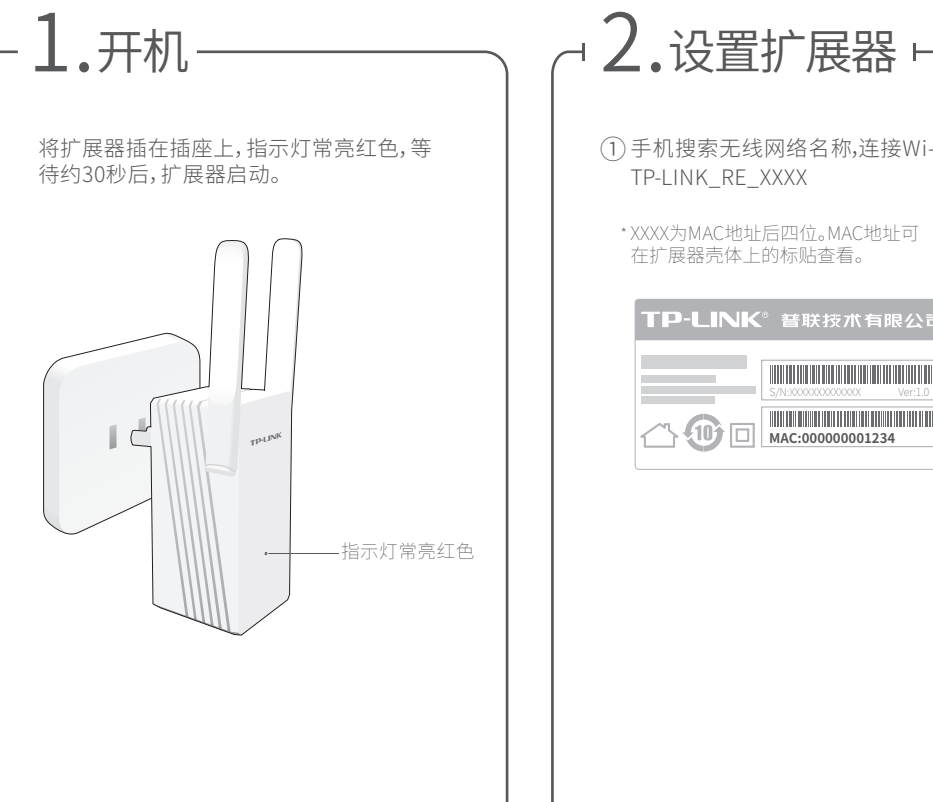

登录

手机搜索无线网络名称 ,连接Wi-Fi: TP-LINK\_RE\_XXXX ① ② ③ ④ ⑤

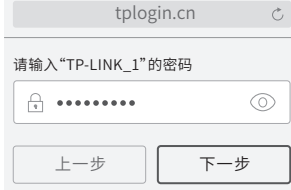

tplogin.cn

重新扫描

TP-LINK\_A CMCC

business

TP-LINK\_1

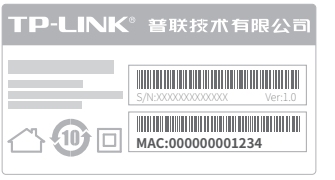

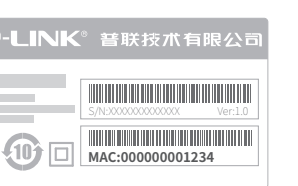

 登录管理页面 tplogin.cn,选择 更多设置→编辑扩展器网 \* 络名称,可以设置新的名称来标识扩展器的无线网络。

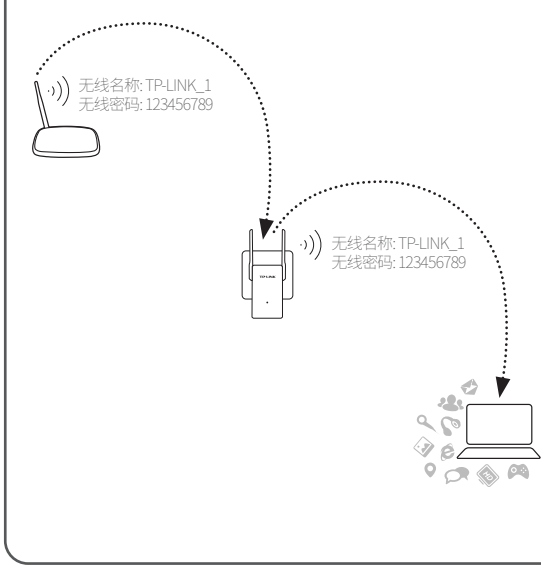

## 3.调整扩展器位置和天线角度 ·

展器将自动扩展已设置好的无线网络。

扩展成功后,扩展器自动使用路由器/主AP的无线 名称和密码来标识自己的无线网络。搜索路由器/ 主AP的无线名称、输入密码即可享用网络。

温馨提醒:  $\Box$ \*微波炉、蓝牙设备、电冰箱等会严重干扰无线  $\begin{picture}(20,5) \put(0,0){\line(1,0){155}} \put(15,0){\line(1,0){155}} \put(15,0){\line(1,0){155}} \put(15,0){\line(1,0){155}} \put(15,0){\line(1,0){155}} \put(15,0){\line(1,0){155}} \put(15,0){\line(1,0){155}} \put(15,0){\line(1,0){155}} \put(15,0){\line(1,0){155}} \put(15,0){\line(1,0){155}} \put(15,0){\line(1,0){155}} \put$  $\Box$ 信号,请保持扩展器远离上述设备。 \*请尽量将扩展器置于宽敞无障碍物的位置。 请确保指示灯常亮绿色;若常亮橙色,表明扩展器与路 由器/主AP的距离太远或太近,请重新调整位置。 (2) 调整大线角度,以获得更好的信号覆盖范围。 请确保天线竖直向上并垂直于地面 (无论扩展器竖直或水平放置) 墙插 排插 竖直放置扩展器 水平放置扩展器

 $\rm (U)$  设置成功后,为了获得更好的扩展效果,可以将扩展器移全其他插座上,**无需再次设置**,等待约 1 分钟后,扩

# 4.享用网络ト

### 常见问题解答

如何使用QSS/WPS按钮设置扩展器? 1. 将扩展器插仕靠近路田器/王AP的插座上,指示灯 常亮红色。等待约30s后,扩展器启动。

按路由器/主AP上的QSS/WPS按钮。 2. 3. 网分 押内,按扩展器底部的QSS按钮,红色指示灯 开始闪烁表示正在扩展网络。当指示灯变为绿色或 橙色常亮时表示扩展成功。

#### 如何将扩展器恢复出厂设置?

通电状态下,长按扩展器底部的"Reset"按钮(约5秒钟)直到指示灯闪 烁红色,松开按钮,扩展器将恢复出厂设置。

登录管理页面 tplogin.cn ,选择 更多设置→恢复出厂设置。

## 快速安装指南

#### 300M无线扩展器 TL-WA832RE

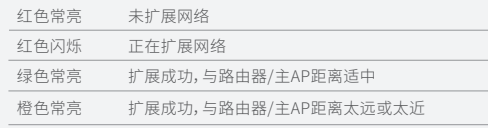

#### **TP-HNK**

#### 指示灯的状态变化

无法打开管理页面"tplogin.cn"怎么办?

请尝试将手机靠近扩展器,再打开手机的Wi-Fi功能,以确保手机连 接到的是本扩展器的无线网络。

 $\frac{O}{\text{OSS}}$ 

**TP-LINK** 

- 请尝试输入扩展器当前的IP地址进行登录。您可以登录路由器或主 AP的管理页面查看扩展器当前的IP地址。
- 若使用电脑上网,确保电脑已设置成自动获取IP地址。

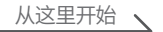